遊具アラートの操作説明

はじめに

スマートフォンから下記の QR コードを読み取り、区への通報が簡単に行えます。また PC からの入力も次の URL から可能です。URL: https://arcg.is/r8iSC1 QR コード

※システム環境は ArcGis Survey123(通報用) ArcGis for Dashboards(進捗確認用)

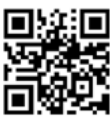

(1)公園名の入力(必須)

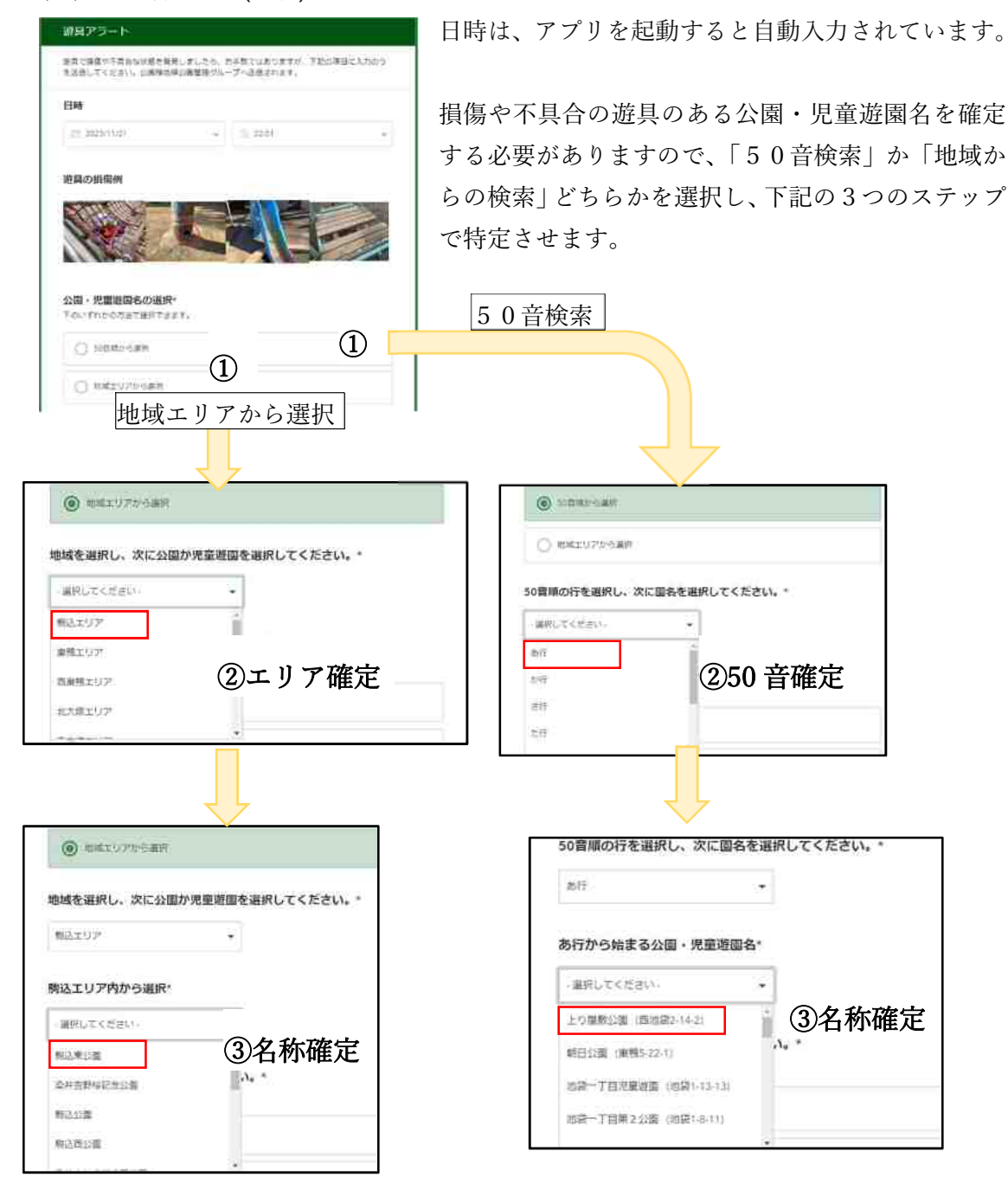

## (2)遊具名の選択(必須)

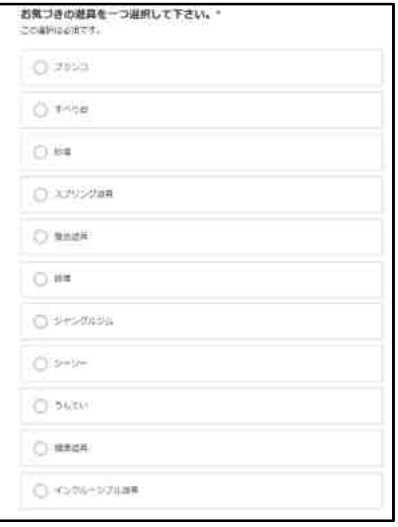

11 種類の中から一つ選択してください。 また名称が分からない場合や遊具を調べたい場合は、下 記の公開型遊具マップで何に当たるか確認する方法もあ ります。

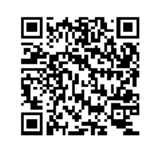

公開型遊具マップの QR コードと URL https://bit.ly/3QUjRjK

公開型遊具マップの PC 版 URL https://bit.ly/3GdZVmO

(3)位置情報の取得(必須)

地図をタップし画面を拡大し「位置情報を利用しようとしています。」を許可します。

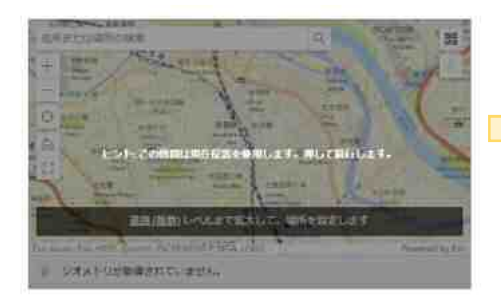

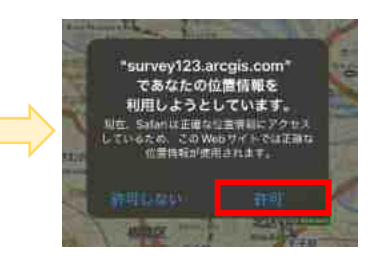

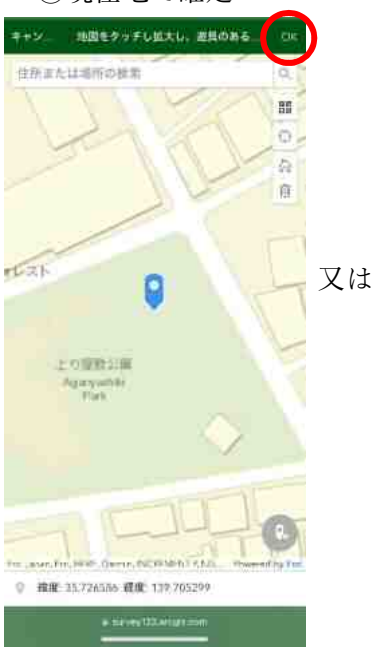

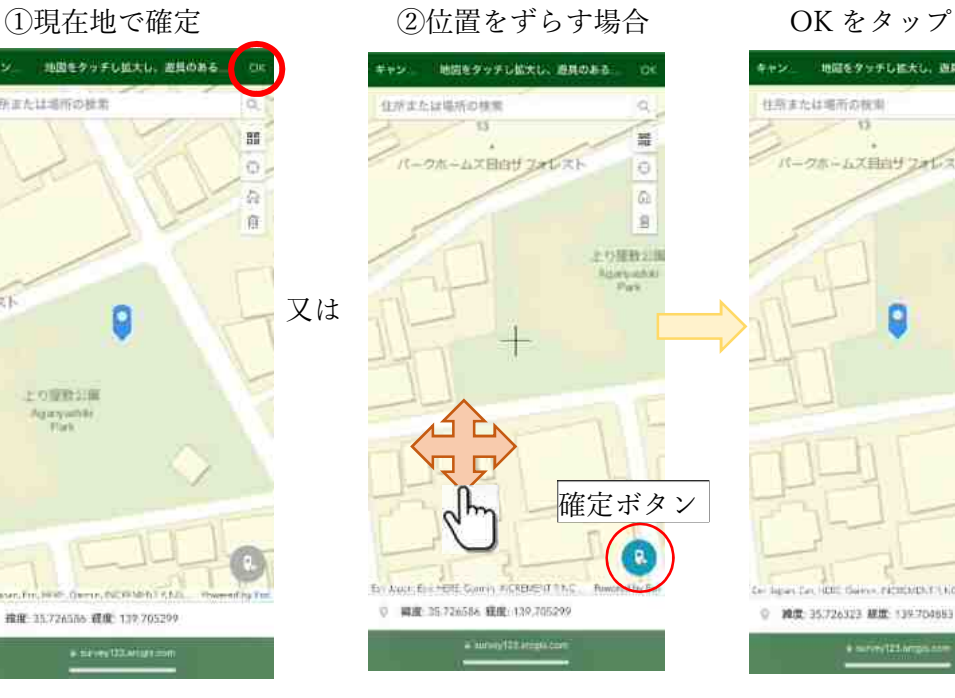

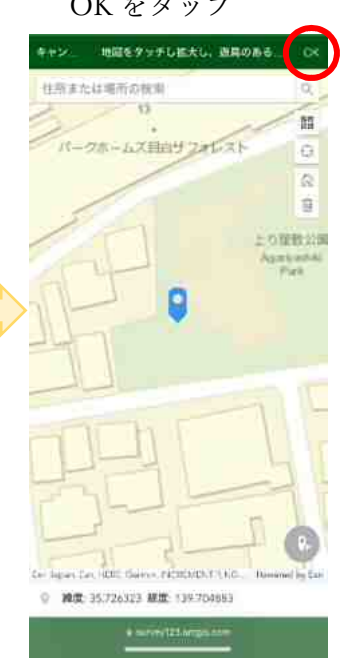

(4)故障の内容を選択(必須)

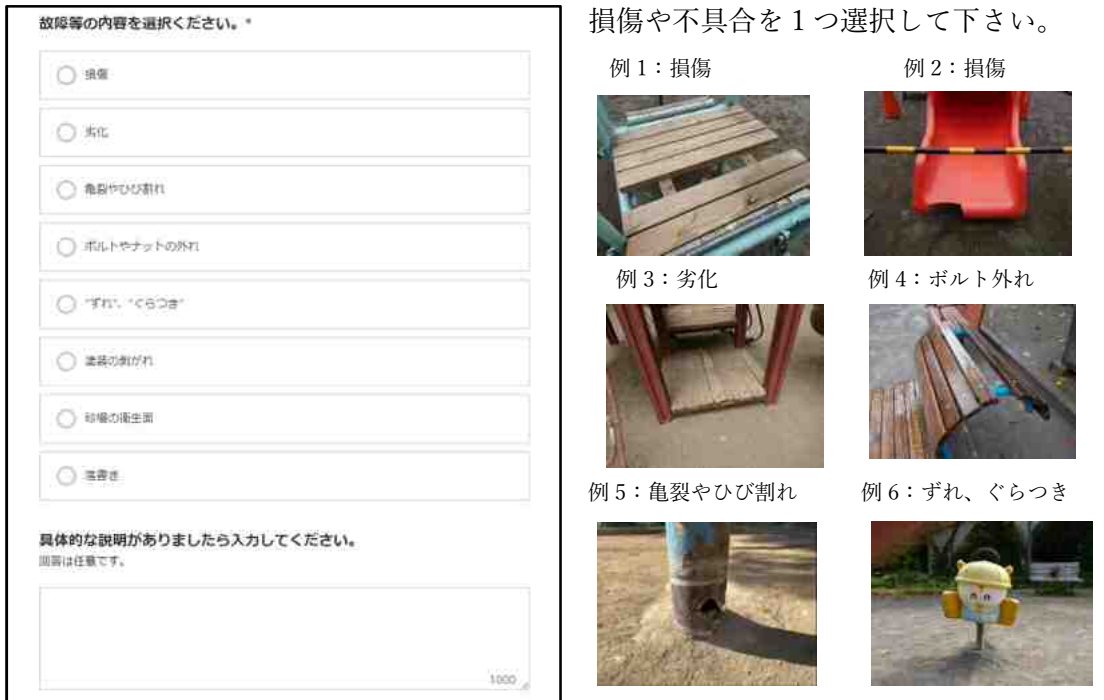

具体的な説明がありましたら入力欄にお願いいたします。もし、お手持ちの機種がボイス 入力可能であれば合わせてご活用下さい。

※公園緑地課が緊急度の低い通報内容であると判断した場合等には、経過観察を行い、直 ちに対応を行わない場合があります。経過観察を行う場合は、進捗管理ダッシュボードの ポップアップ画面下部の備考欄に、その理由を明記します。

(5)写真の添付(任意)

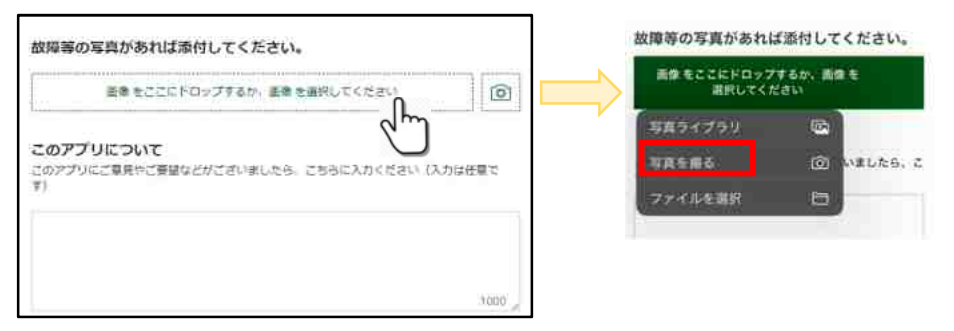

(6)送信

入力が終わりましたら送信ボタンをタップします。左メッセージが表示され終了です。

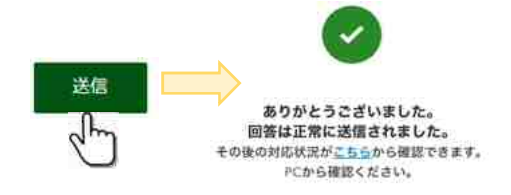

送信内容の確認は、PC にて進捗管理ダッシュボー ドで行います。短縮 URL: https://bit.ly/3um56i2